## **30.11.2018 - Atualização do Sistema Linx Ensino**

# **Controle do Documento Data da Atualização** 30/11/2018 **Produto** Linx Ensino Autor **Autor** Varejo de Serviços - Qualidade

### Itens Disponibilizados

**Hoje, 30/11 (SEXTA-feira) realizamos mais uma atualização do Sistema Linx Ensino. Abaixo são apresentados os detalhes dos itens disponibilizados.**

**Item 1: Automatização do Processo de Encerramento da Participação de Alunos, em cursos do Método Flex e Disponibilização para Encerramento em Lote.**

Descrição: Foi incluído uma nova funcionalidade que possibilita o encerramento automático da participação do aluno, foi disponibilizado um novo parâmetro às unidades e uma tela específica para que o usuário possa selecionar vários alunos, de um única vez (para os casos em que o encerramento automático não é registrado).

#### **Parâmetro na Unidade para Encerrar Participação do Aluno de Cursos Flex:**

No ambiente Unidade, no menu "**Parâmetros"**, no módulo "**Gerais"**, será disponibilizada uma nova seção denominada "**Encerrar Participação do Aluno - Cursos Método de Ensino Flex**", nela será apresentada a opção "Permitir o encerramento da participação do aluno em cursos flex automaticamente , após a última presença/falta registrada no curso".

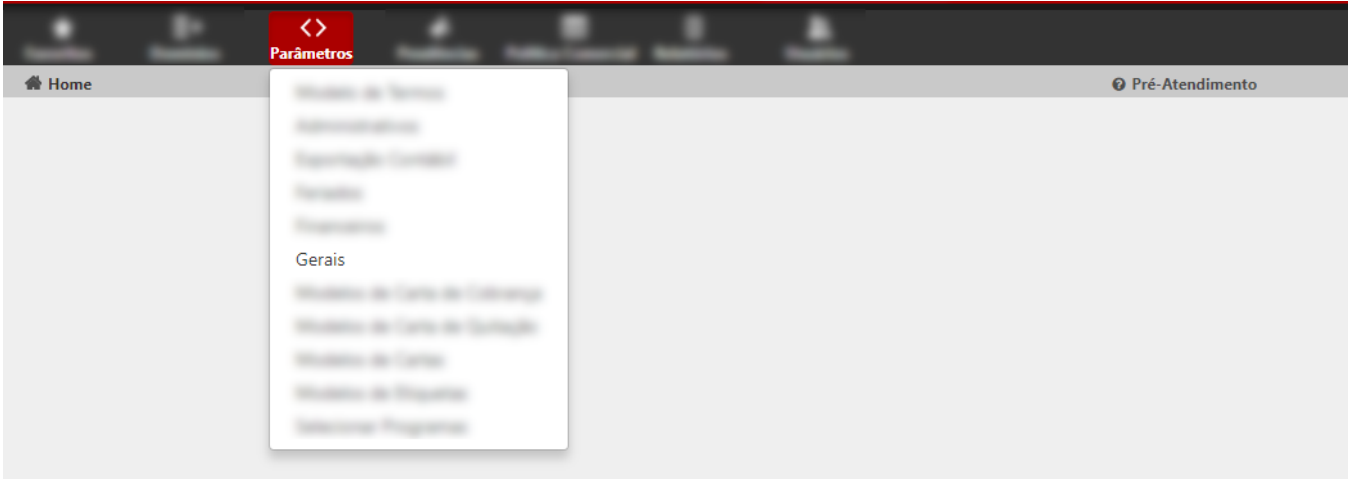

- Esse novo parâmetro possibilitará às unidades maior agilidade no processo de encerramento de participação dos alunos, em cursos do Método Flex .
	- **Parâmetro Desabilitado**: quando esta opção não estiver habilitada caberá ao usuário do Sistema encerrar a participação dos alunos dos cursos do Método Flex (quando o planejamento de aulas for encerrado - última aula registrada no Sistema). Esta ação poderá ser feita através da tela de "Pendências Pedagógicas" .

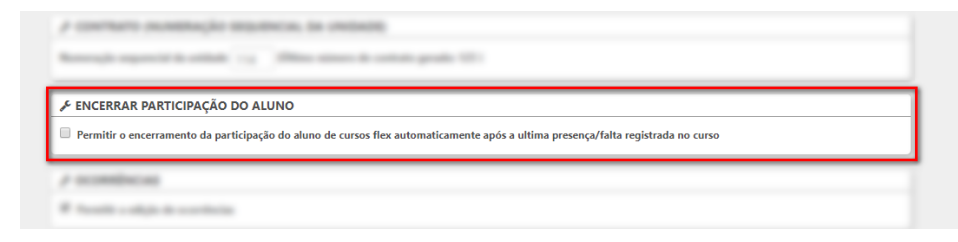

o **Parâmetro Habilitado**: quando habilitado o sistema se encarregará de encerrar a participação do aluno, no curso/horários de aulas em que ele estiver associado. Para que seja realizado o processo automático de encerramento a última aula do planejamento/cronograma de aulas deverá estar devidamente marcada como realizada (aula registrada como realizada e registro de presença /ausência realizado). Caso a última aula não esteja marcada com "Realizada" o aluno será apresentado na consulta de "Pendências Pedagógicas - Alunos para Concluir Curso Flex" e o processo deverá ser feito de forma manual.

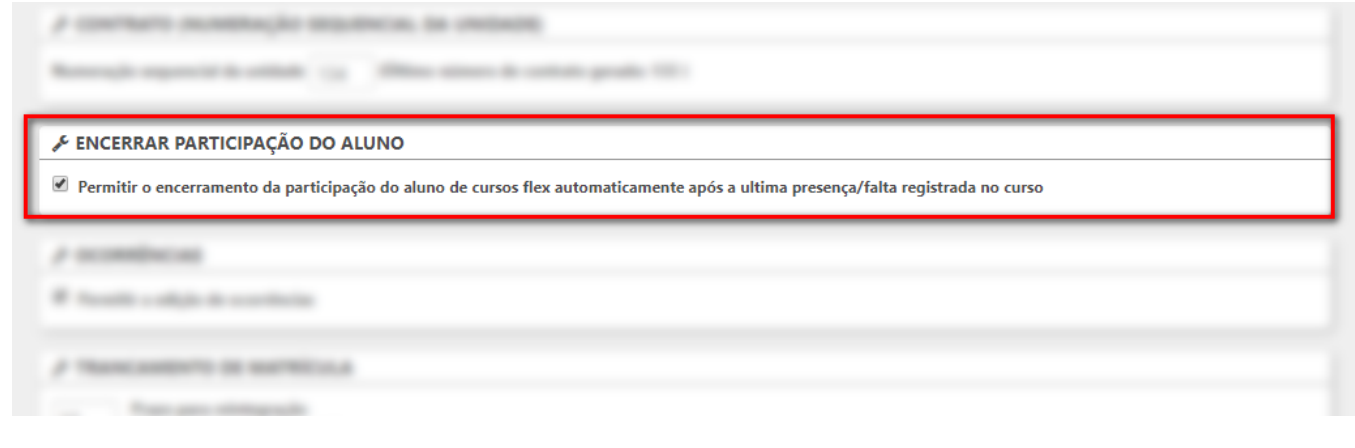

#### **Encerramento Automático da Participação do Aluno:**

- Somente serão encerradas automaticamente as participações dos alunos, em horários dos Cursos do Método Flex, se a última aula do Planejamento/Cronograma de Aulas estiver marcada como "Realizada. Esta ação pode ser executada através do "Registro Presença/Ausência ou "Planejamento".
- O encerramento automático da participação do aluno em um Horário Flex ocasionará alteração nas seguintes telas:
	- **Pesquisa de Horários Flex:** liberação do Horário dias da semana/horários em que o aluno estava associado ficarão disponíveis para alocação de novos alunos.
	- **Modal de Venda de Horários Flex:** liberação do Horário dias da semana/horários em que o aluno estava associado ficarão disponíveis para alocação de novos alunos.
	- **Histórico Pedagógico:** Atualização do Histórico Pedagógico do aluno com participação encerrada. Deverá ser informada a data de "Término da Participação" do Aluno e algumas opções deverão ser escondidas, ficando disponíveis apenas as opções "Visualizar Faltas", "Diário de Classes", "Avaliar Aluno" (nesta página o botão "Gravar" não deverá estar habilitado; o usuário poderá acessar este recurso caso queira "Enviar Boletim" e "Imprimir Boletim" do Aluno).
	- **Relatório de Controle de Vagas Flex:** liberação do Horário dias da semana/horários em que o aluno estava associado ficarão disponíveis para alocação de novos alunos.
	- **Relatório de Alunos para Concluir Curso Flex (menu Pendências):** caso o aluno estivesse para concluir o curso o mesmo seria apresentando nesta tela, porém com o encerramento da participação o aluno não poderá aparecer nessa tabela com o curso que foi terminado.

#### **Novo Relatório de Alunos para Concluir Curso Flex:**

- Assim como já disponível no Sistema Linx Ensino (para os Cursos do Método Tradicional), disponibilizaremos uma Tela para o Encerramento de Participação de Alunos em Cursos do Método Flex.
- O novo relatório será apresentado no ambiente unidade no menu Pendências >> Alunos para Concluir Curso Flex.

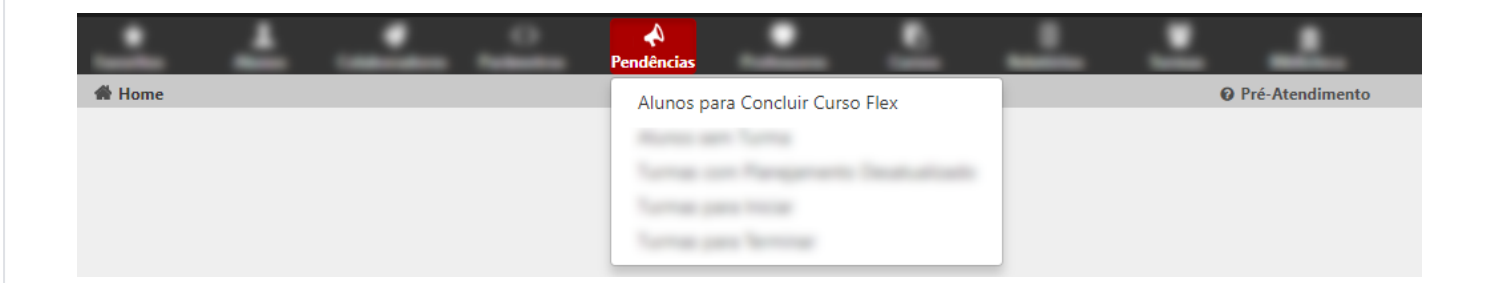

- Na tela são apresentados as seguintes Colunas e botões:
	- **Coluna "Nome":** apresentará o nome do aluno (com link para acesso ao cadastro do aluno).
	- **Coluna "Curso-Estágio":** apresentará o nome do curso em que o aluno possui inscrição ativa (e que pode ser encerrada).
	- **Coluna "Horários":** apresentará o horário associado ao curso em que o aluno possui inscrição ativa (e que pode ser encerrada).
	- **Coluna "Dias"**: apresentará o dia da semana associado ao horário do curso em que o aluno possui inscrição ativa (e que pode ser encerrada).
	- **Coluna "Modalidade":** refere-se à modalidade de ensino associada ao curso em que o aluno possui inscrição ativa (e que pode ser encerrada).
	- **Coluna"Data de Término da Vigência":** refere-se à data da última aula do planejamento, esteja ou não marcada como realizada.
	- **Botão "Exportar":** ao clicar o usuário irá exportar a lista apresentada na tela do alunos a concluir o curso flex.
	- **Botão "Imprimir":** ao clicar o usuário irá imprimir a tela com o resultado apresentado.
	- **Botão "Encerrar Participação Alunos Selecionados"**: ao clicar no botão será realizada a ação de encerramento de curso do método flex para os alunos selecionados.

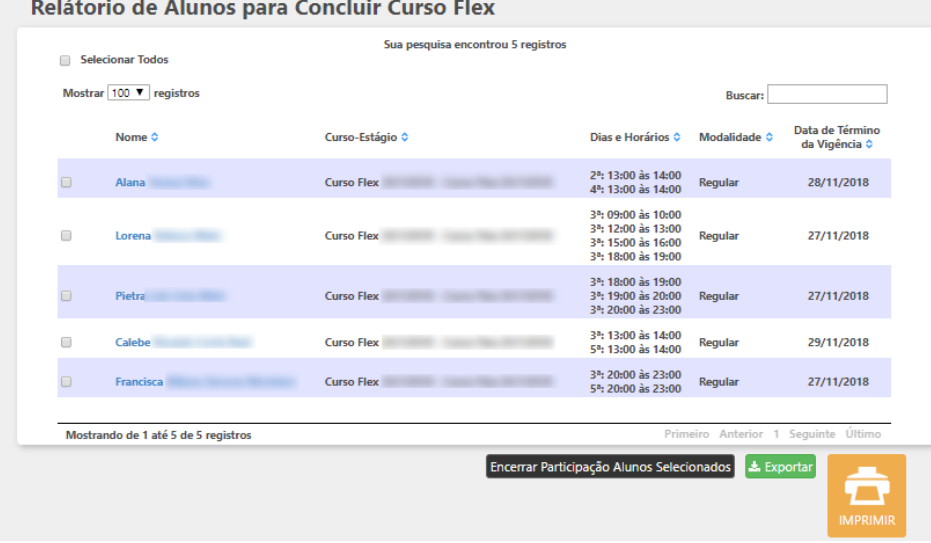

o A partir da opção "Encerrar Participação Alunos Selecionados" será possível selecionar um ou mais alunos, para registrar o encerramento da participação em cursos do Método Flex. Antes de encerrar a participação de um aluno o usuário deverá se certificar de que as aulas foram registradas (já que as informações não poderão ser mais alteradas, depois de alterada a situação do aluno para "terminada").

 $\circ$  Ao selecionar os alunos e marcar como encerrada a participação o sistema deverá apresentar a informação de alerta para a ação que será executada (a mensagem aparecerá logo após o usuário acionar o botão "Encerrar Participação Alunos Selecionados").

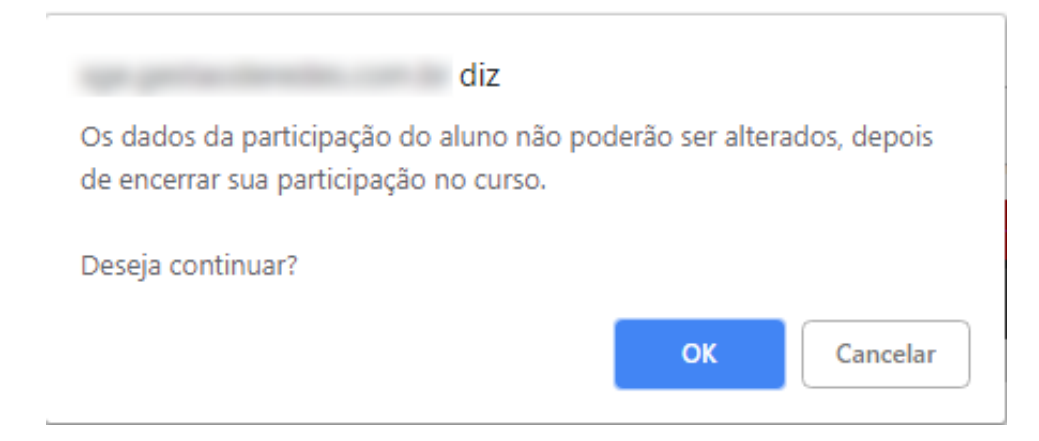

Após clicar em "OK" o sistema deverá apresentar a mensagem de "Dados Gravados com Sucesso". Ao realizar com sucesso a ação deverá ocorrer as seguintes alterações no sistema:

- **Pesquisa de Horários Flex:** liberação do Horário dias da semana/horários em que o aluno estava associado ficarão disponíveis para alocação de novos alunos.
- **Modal de Venda de Horários Flex:** liberação do Horário dias da semana/horários em que o aluno estava associado ficarão disponíveis para alocação de novos alunos.
- **Histórico Pedagógico:**Atualização do Histórico Pedagógico do aluno com participação encerrada. Deverá ser informada a data de "Término da Participação" do Aluno e algumas opções deverão ser escondidas, ficando disponíveis apenas as opções "Visualizar Faltas", "Diário de Classes" , "Avaliar Aluno" (nesta página o botão "Gravar" não deverá estar habilitado; o usuário poderá acessar este recurso caso queira "Enviar Boletim" e "Imprimir Boletim" do Aluno).
- **Relatório de Controle de Vagas Flex:** liberação do Horário dias da semana/horários em que o aluno estava associado ficarão disponíveis para alocação de novos alunos.
- **Relatório de Alunos para Concluir Curso Flex (menu Pendências):** caso o aluno estivesse para concluir o curso o mesmo seria apresentando nesta tela, porém com o encerramento da participação o aluno não poderá aparecer nessa tabela com o curso que foi terminado.

#### **Item 2: Novo Relatório Alunos sem Horário**

**Descrição:** Foi incluído novo relatório para que seja possível visualizar os alunos que não estão matriculados em algum horário e poder realizar a integração deles em um horário de aula.

#### **Permissão de Acesso ao Novo Relatório**

Foi incluída a permissão de acesso "Alunos sem Horário" parra o módulo "Pendências", desta forma todos os perfis que possuem este módulo, também terá a nova permissão. O usuário só terá acesso ao relatório se a permissão estiver marcada.

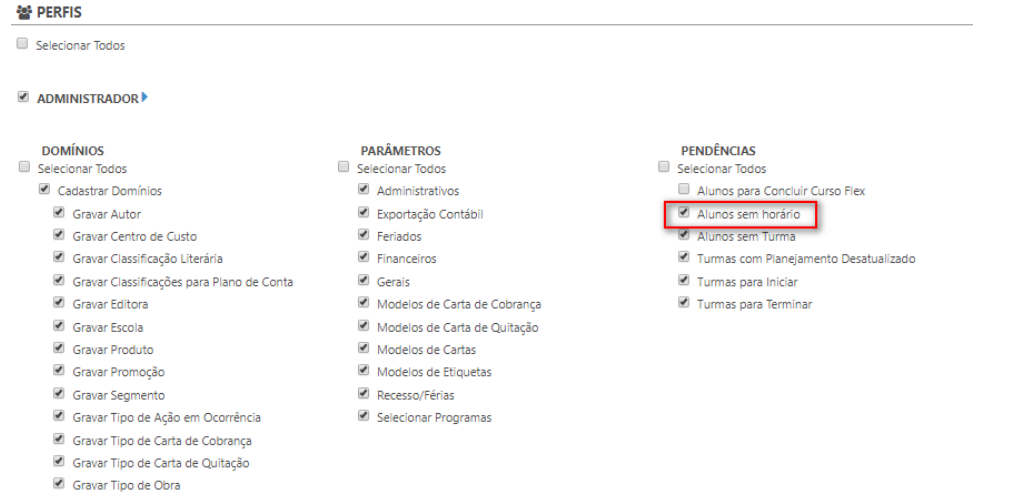

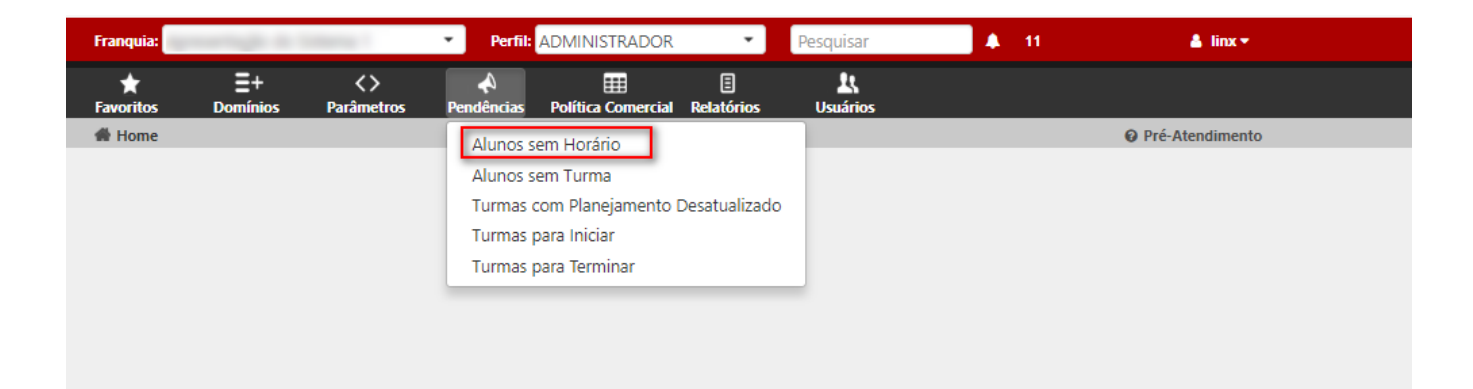

**Relatório Alunos sem Horário - Tela de Pesquisa**

- Ao acessar o relatório será apresentada a tela de pesquisa, esta tela possui os seguintes filtros de pesquisa:
	- **Curso estágio:** serão apresentados apenas os cursos do método de ensino "flex"
	- **Modalidade**: serão apresentadas as opções de modalidade disponíveis
	- **Período Letivo:** serão apresentadas as opções de busca para o período de atividades
	- **Botão "Pesquisar"**
	- **Botão "Exportar"**

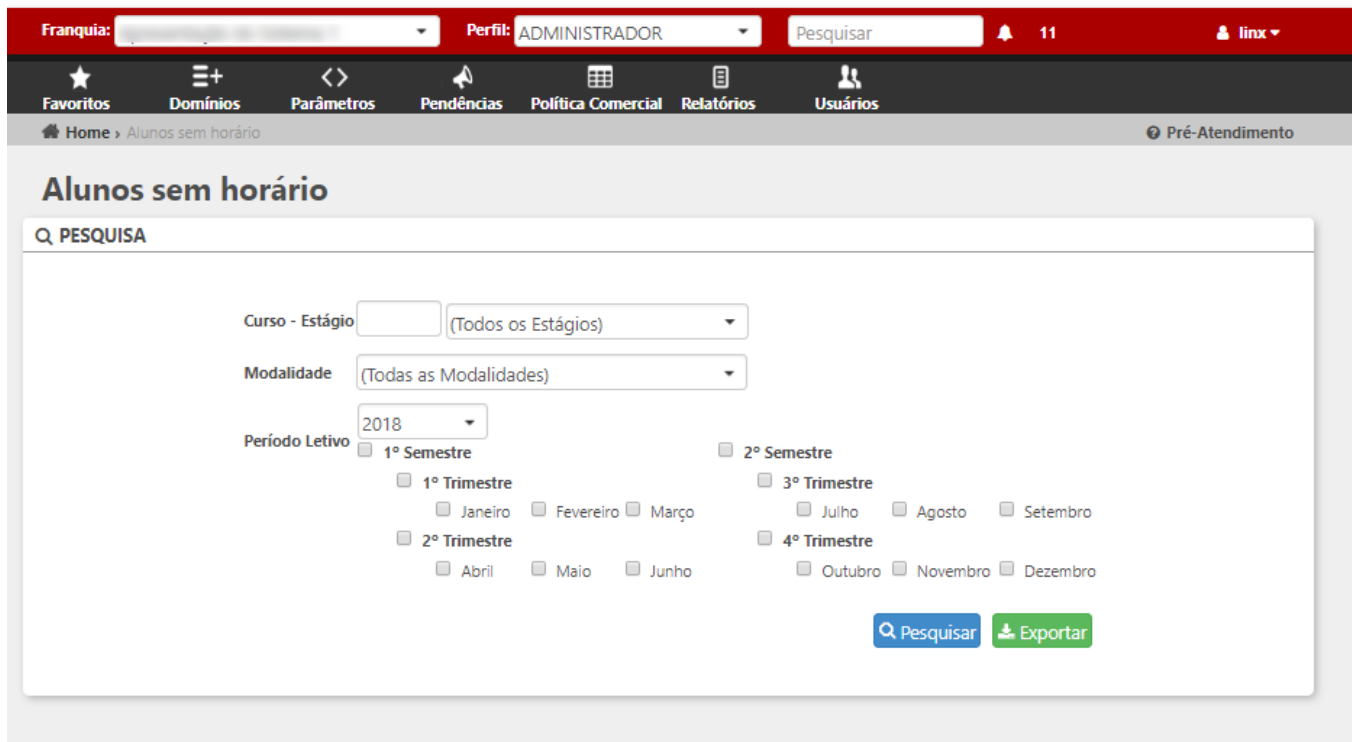

#### **Relatório Alunos sem Horário - Resultado**

- Após realizar a pesquisa serão apresentados os alunos que **NÃO** estão alocados em nenhum horário do curso pesquisado.
- Os campos que fazem parte do resultado são:
	- nome do Aluno.∾<br>Nome do Aluno
	- <sup>o</sup> Telefone
	- Curso Estágio
	- <sup>o</sup> Professor
	- Link "Definir horário de aula do aluno"
	- <sup>o</sup> Início de Vigência
	- Botão "Gravar"

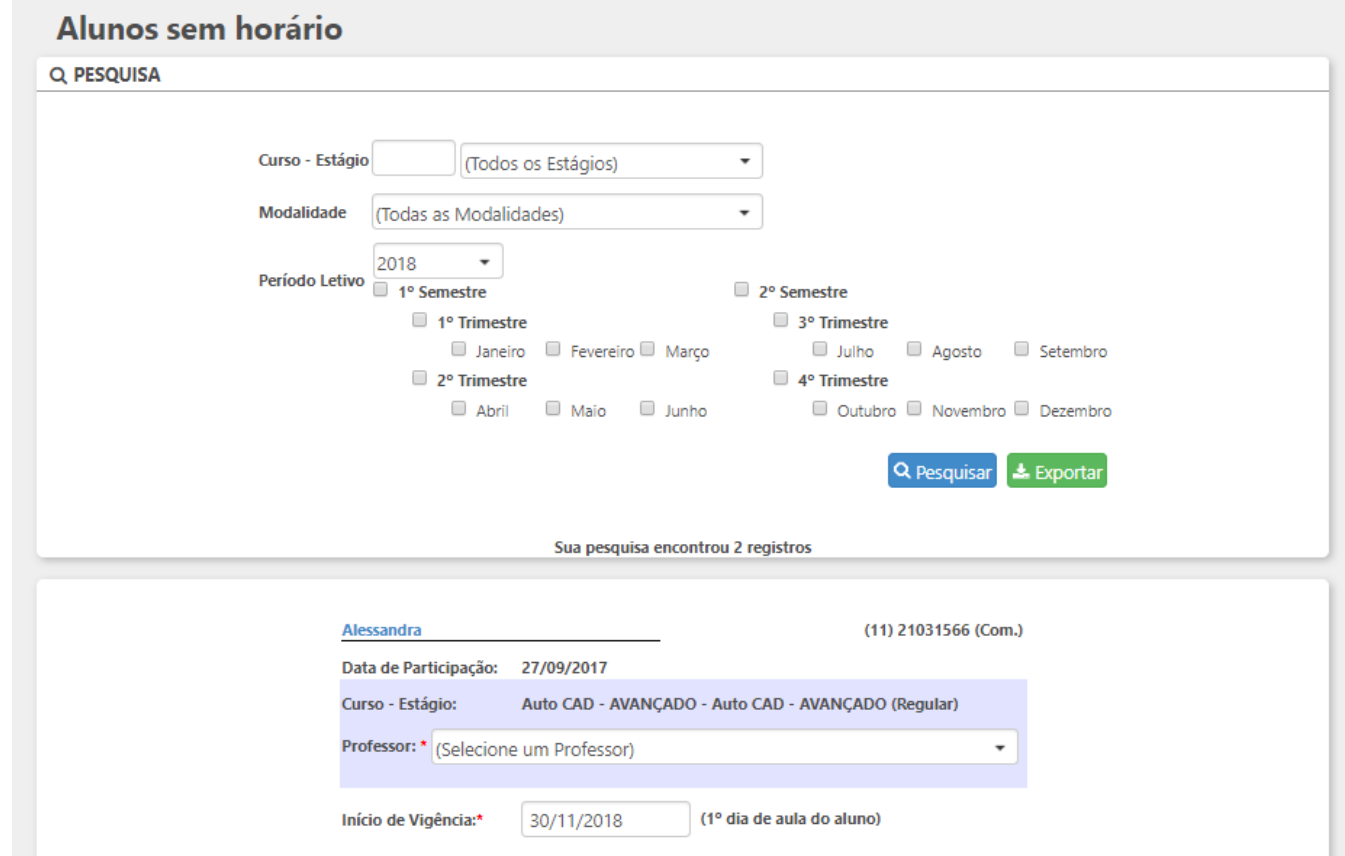

- Após selecionar o professor e clicar no link, o sistema apresentará tela com horários e dias da semana,
- Após selecionar os horários e clicar no botão "Gravar", os horários e dias selecionados serão apresentados na tela de resultado.
- Os horários selecionados podem ser alterados ou excluídos
	- Alteração de um horário já selecionado: clicar no link "Alterar horário de aula do aluno"
	- Excluir os dados informados: ao clicar no botão **compos preenchidos serão apagados.**

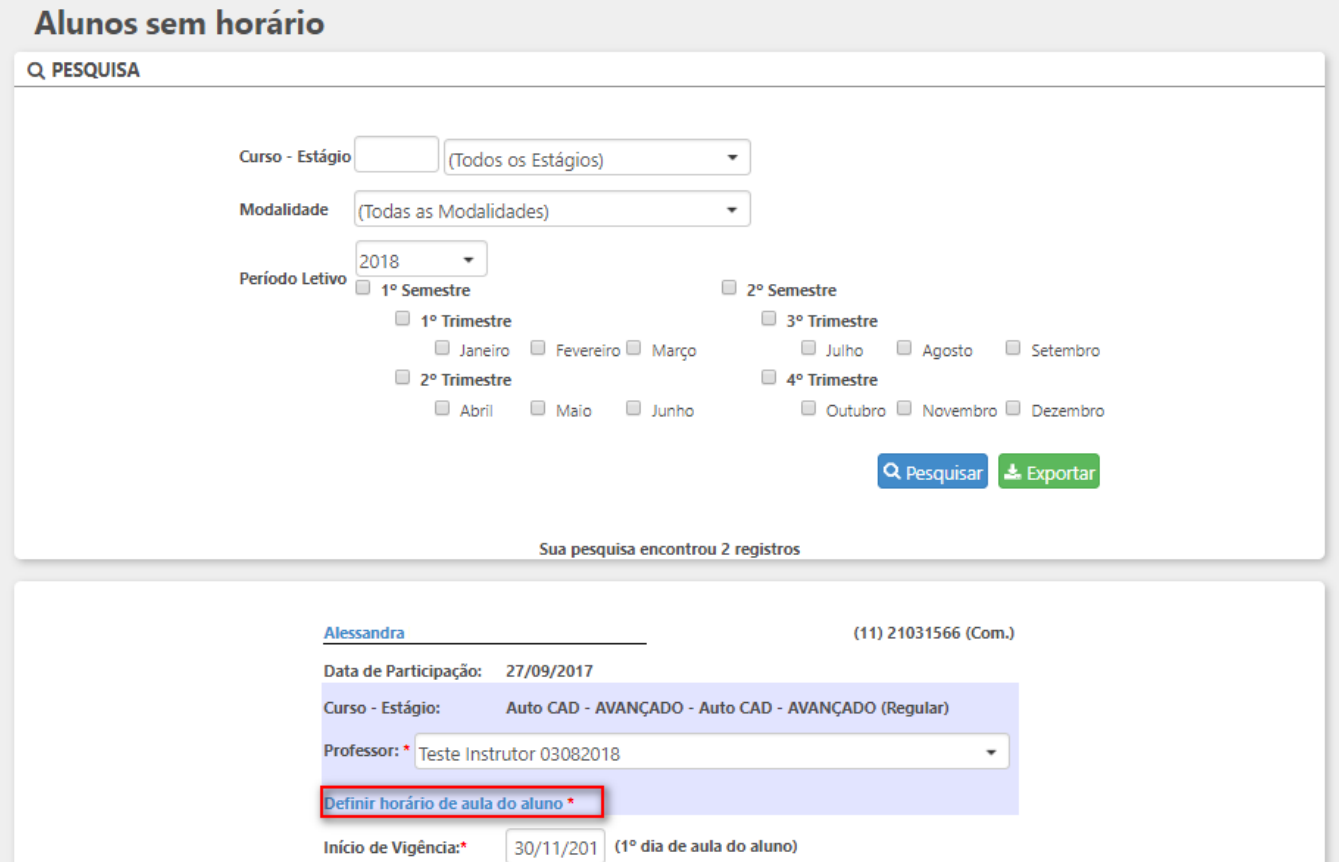

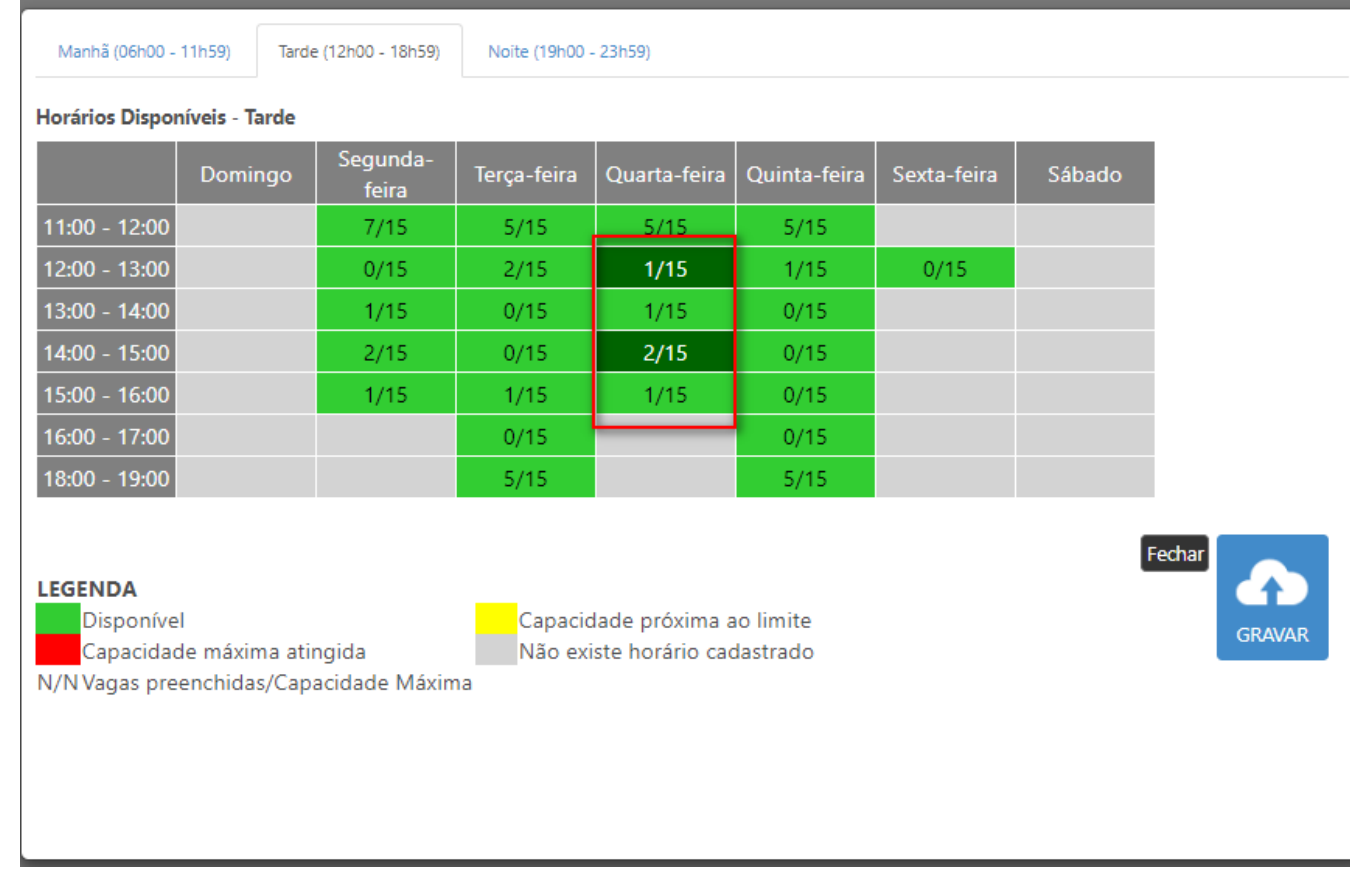

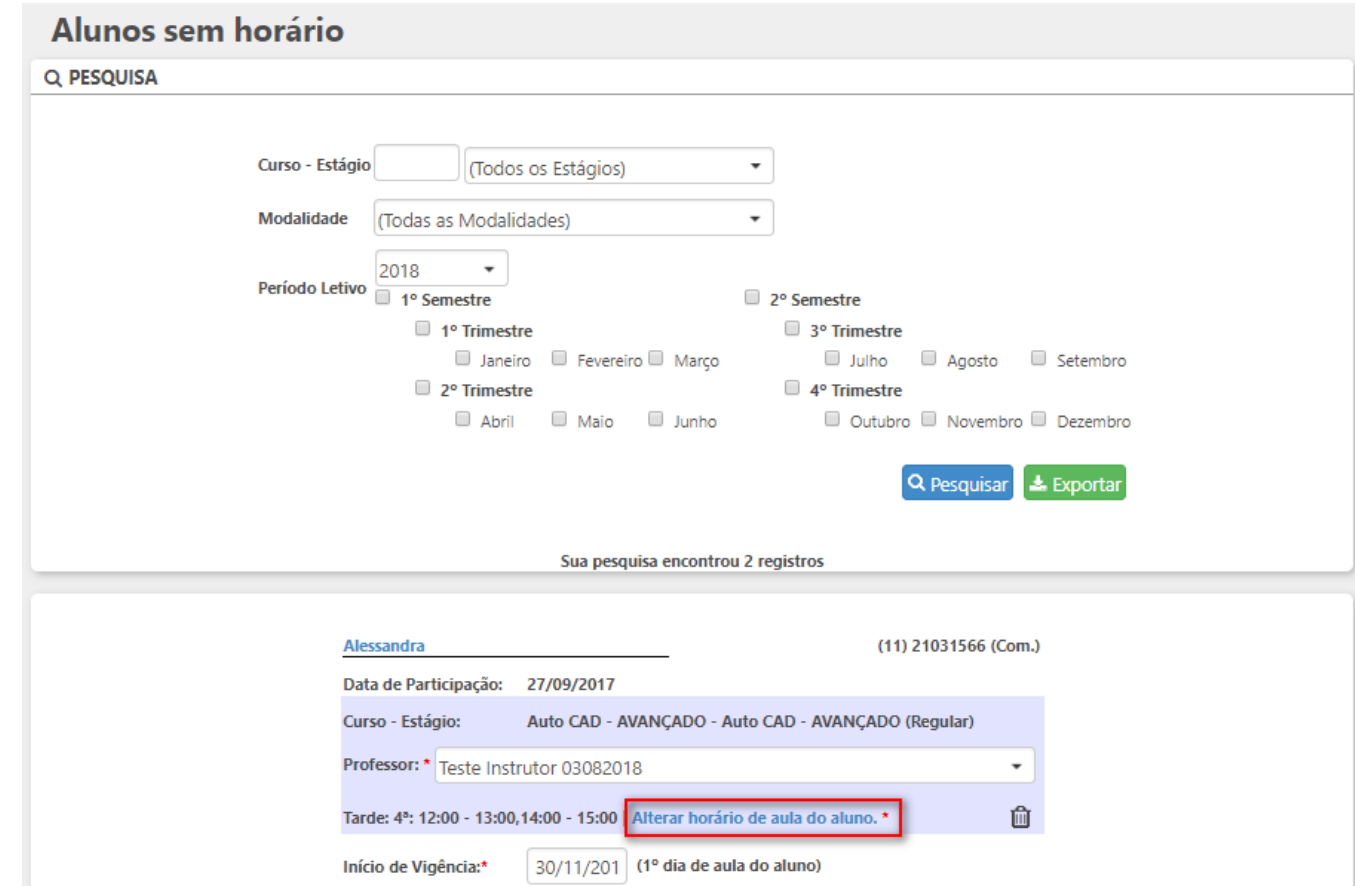

- <sup>o</sup> Os alunos serão apresentados no resultado do relatório deverão estar na seguintes situações:
	- Encerrar Participação do Aluno (disponível no histórico Pedagógico do Aluno) caso o usuário realize essa ação no histórico pedagógico o aluno deverá ser incluído no relatório
	- **Faltas Consecutivas** Alunos que foram retirados da turma por possuir um grande número de faltas consecutivas (existe um parâmetro no ambiente Sede que defini os dias) deverão aparecer no relatório.
- Os alunos que tiverem a situação "Trancamento" de horário **NÃO** serão apresentados no resultado da pesquisa.

#### **Planejamento**

Ao realizar a nova alocação do aluno pelo relatório de Alunos sem Horário será realizado um novo planejamento de aulas, levando em consideração o inicio da vigência definido no momento da alocação.